# 中国福特防盗编程手册

(编写日期 20220420)

- 一、 [防盗编程介绍](#page-0-0)<br>二、 防盗操作说明
	- 二、 [防盗操作说明](#page-0-1)
		- [车型覆盖](#page-1-0)
		- [条件要求](#page-1-1)
		- [操作步骤](#page-1-2)
			- [参数重置](#page-1-3)
			- > [钥匙增加](#page-13-0)
	- [手动选择进入检测](#page-20-0)
- 三、 [编程操作说明](#page-20-1)
	- [车型覆盖](#page-20-2)
	- [条件要求](#page-21-0)
	- [操作步骤](#page-21-1)
		- [可编程模块安装](#page-21-2)
		- [模块重新编程](#page-32-0)
		- [可编程参数](#page-44-0)

[附录](#page-49-0)

### <span id="page-0-0"></span>防盗编程介绍

可免密执行防盗功能,如钥匙增加、钥匙全丢、更换发动机、车身模块等防盗模 块后参数重置/初始化及发动机在线编程。

福特防盗模块与车型有关,不同车型防盗模块不同,主要包括 ABS, BCM(车身), IC(仪表),PCM(发动机),RFA(遥控功能执行器)模块。模块编程:可编程模块安 装(支持从原车模块,手动输入,在线方式获取编码数据)、模块重新编程、可 编程参数。

在使用 431 设备时,大多数情况只需通过自动识别车型即可免密执行防盗匹配, 编程和其他诊断功能。

# <span id="page-0-1"></span>防盗操作说明

防盗系统功能(专家版(建议优先使用))

支持机械和智能钥匙的添加,清除,钥匙,租赁模式钥匙管理。如更换车身等存 储钥匙信息的模块,钥匙丢失或损坏,需要执行该功能。

更换防盗模块后,防盗参数重置/初始化。当更换了防盗相关模块,车辆仪表防 盗指示灯闪烁,车辆不能点火启动,又或者不同防盗模块中出现 P161B"二级防 盗系统固定器模块的响应不正确",B10DA"PATS 目标标识符",P1260"侦测到 盗窃,车辆禁止启动", U2047 "来自 VSM 获得数据无效"等防盗故障码时,需要 执行防盗模块参数重设。

| 品牌   | 车型      | 年款        |  |
|------|---------|-----------|--|
| 林肯   | 飞行家     | $2019-$   |  |
|      | 冒险家     | $2019-$   |  |
| 福特   | 全新福克斯   | $2018-$   |  |
|      | 新福克斯    | 2011-2019 |  |
|      | 经典福克斯   | 2004-2016 |  |
|      | 福瑞斯     | $2014-$   |  |
|      | 嘉年华     | $2008 -$  |  |
|      | 金牛座     | $2015 -$  |  |
|      | 麦克斯     | $2006 -$  |  |
|      | 新蒙迪欧    | 2012-2020 |  |
|      | 全新蒙迪欧   | $2020 -$  |  |
|      | 蒙迪欧     | 2003-2008 |  |
|      | 蒙迪欧(致胜) | 2007-2016 |  |
|      | 锐际      | $2019-$   |  |
|      | 锐界      | 2014-2020 |  |
|      | 探险者     | $2019-$   |  |
|      | 翼博      | 2011-2019 |  |
|      | 翼虎      | 2013-2020 |  |
| 江铃福特 | 撼路者     | 2014-2019 |  |
|      | 全顺      | 2006-2020 |  |

<span id="page-1-0"></span>车型覆盖(仅列出国产福特林肯)

#### <span id="page-1-1"></span>条件要求

元征 X-431 PRO 防盗匹配仪。通讯正常,电瓶电压在 12 到 15 伏之间。该功能需 要连接网络。

对于钥匙编程,需要注意的是钥匙一般最多存储 8 把,至少 2 把。使用型号符合, 品质达标的钥匙,车辆不存在相关故障,如感应线圈,天线模块的故障。 对于防盗参数重置/初始化,至少需要 2 把已编程存储的钥匙。 这些条件不满足,均可能导致钥匙编程或参数重置失败。

#### <span id="page-1-2"></span>操作步骤

<span id="page-1-3"></span>以福特 2017 新翼虎为例【参数重置】和【车辆数据再学习】 1. 选择【防盗系统检测】->【自动搜索】(图 1、图 2、图 3)。

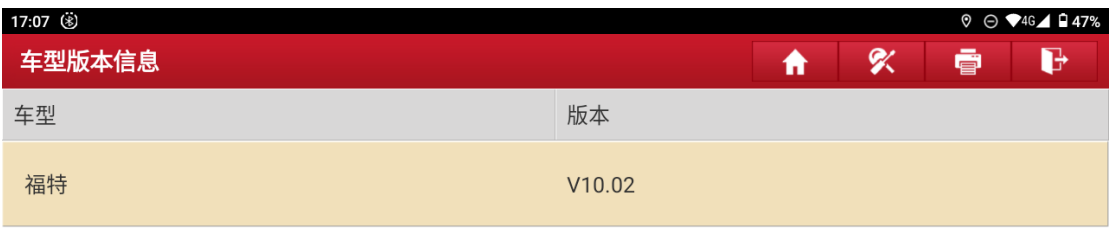

### 福特防盗诊断软件 V10.02

#### 软件介绍

#### 软件概要:

本软件支持福特、林肯、水星车系的钥匙匹配、密码读取、更换防盗模块等。

#### 覆盖电控系统概要:

发动机控制系统、车身系统、仪表系统、无钥匙进入系统等

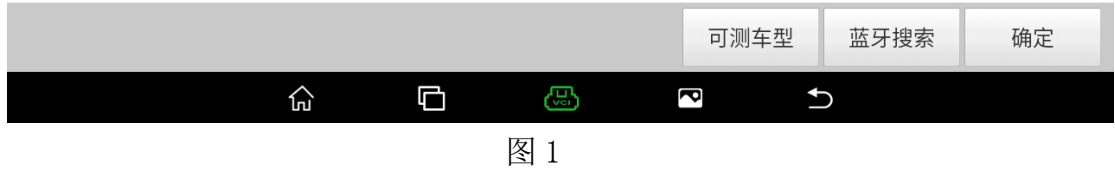

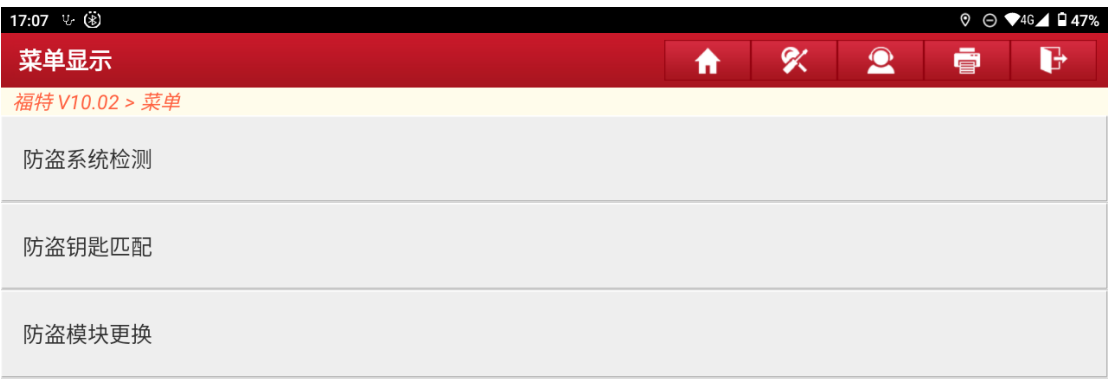

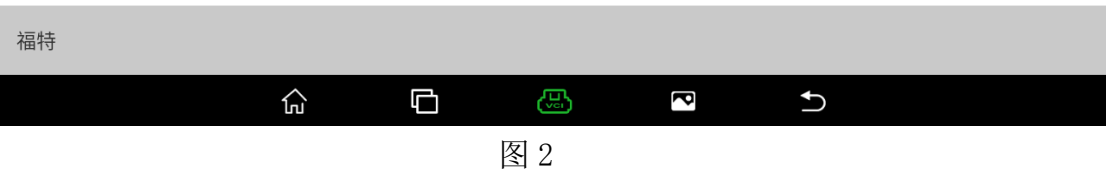

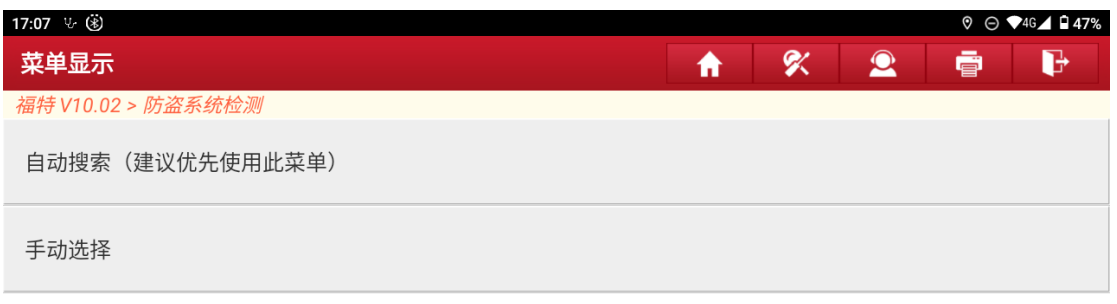

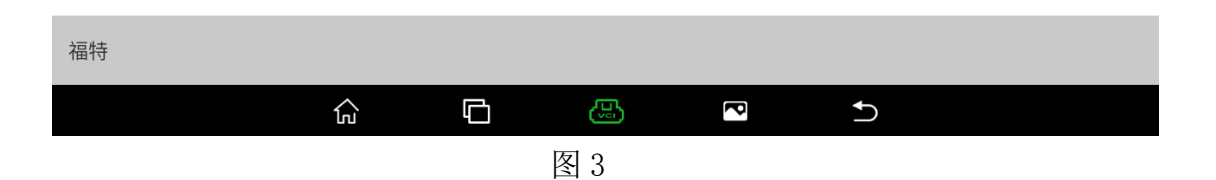

2. 打开点火开关(图 4)。

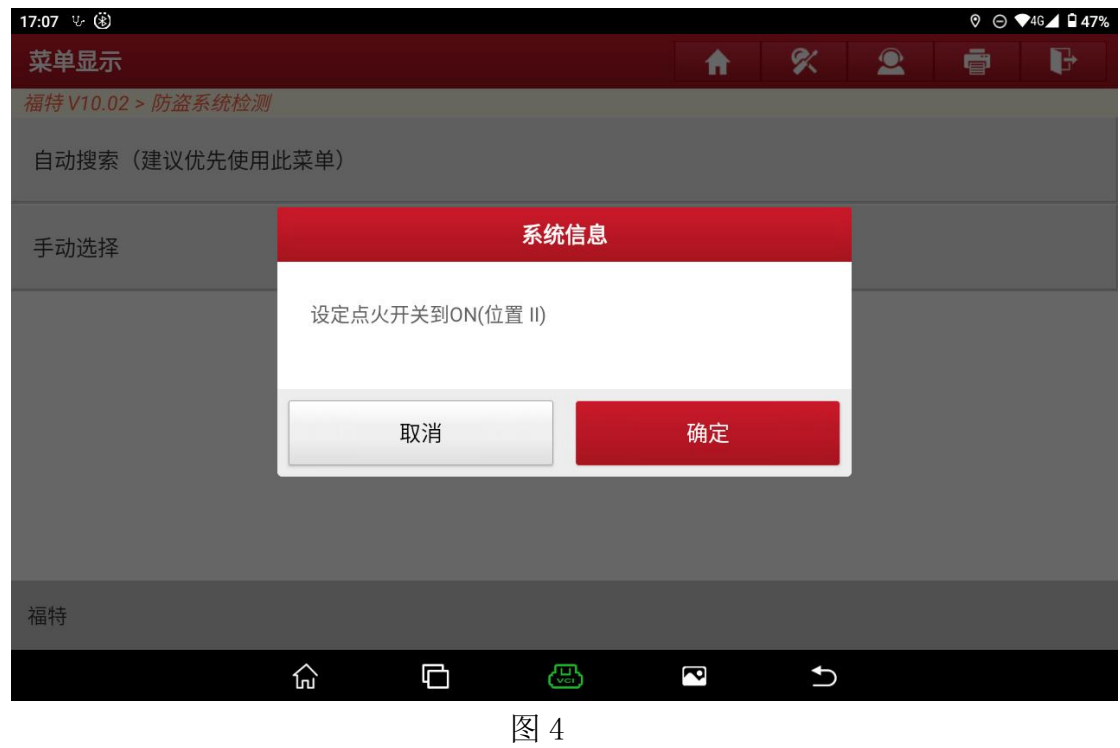

3. 选择确认车辆 VIN 码是否正确,【否】需要手动输入正确的 VIN 码,【是】则 下一步(图 5)。

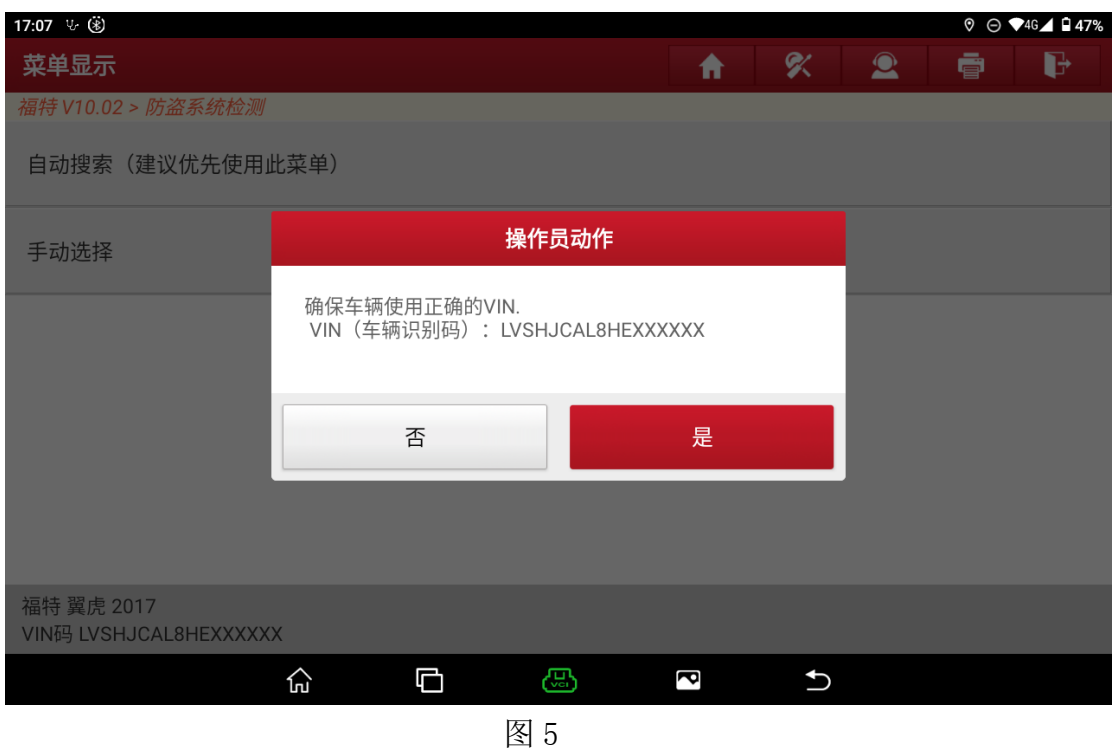

4. 选择【防盗系统功能专家版】(图 6)

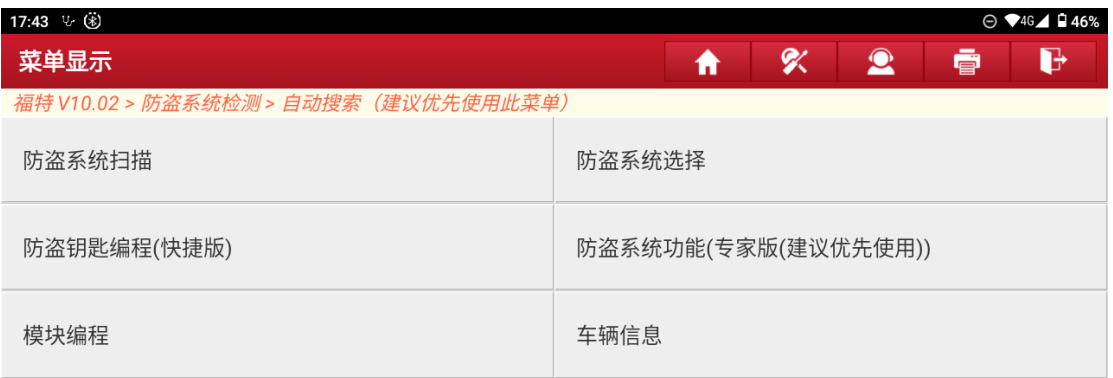

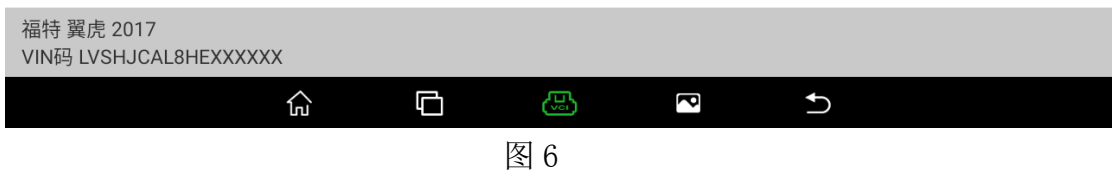

5. 选择【PATS(被动防盗系统)功能】(图 7)

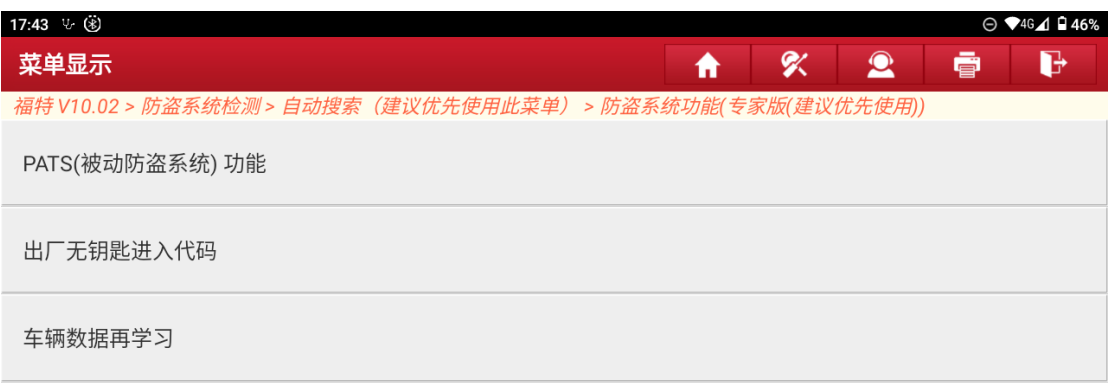

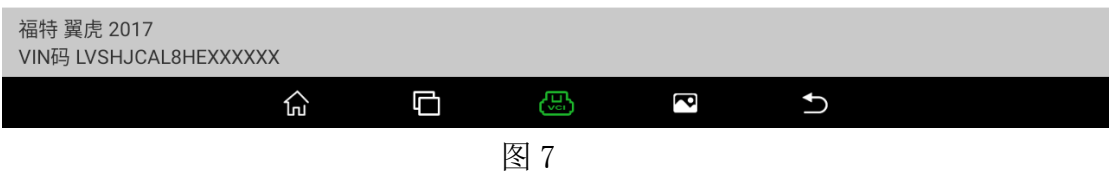

6. 提示打开点火,车辆配备了一键启动,即使点火关闭了也可以继续测试。(图 8)

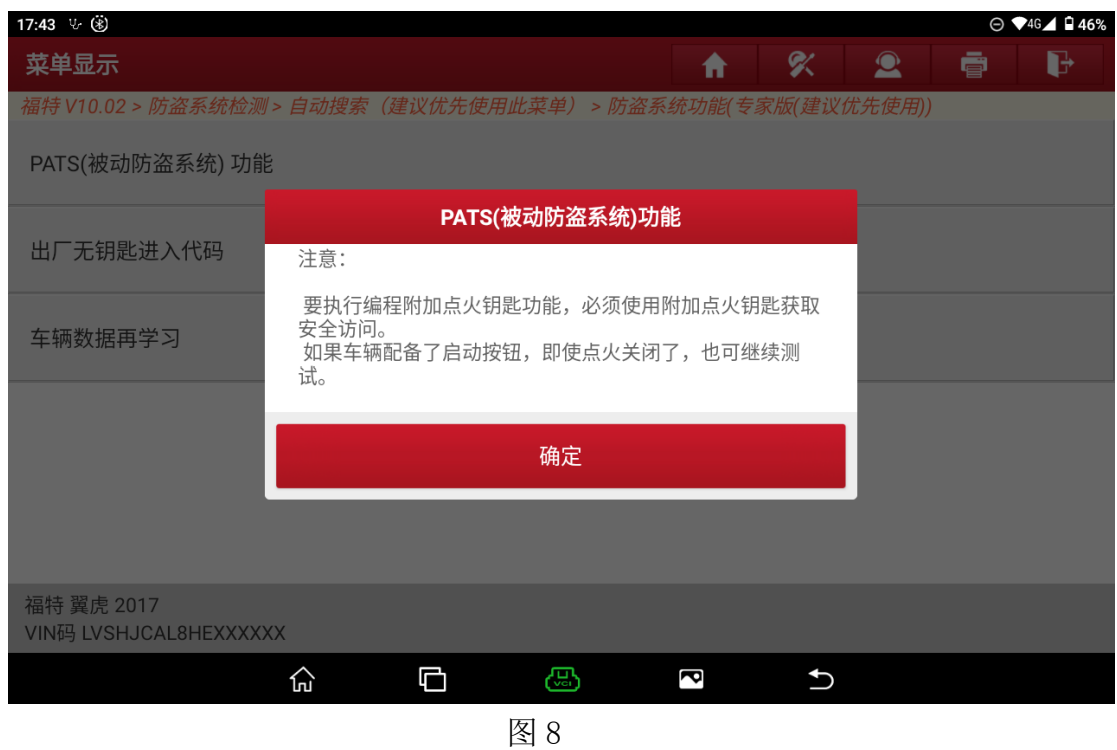

7. 提示当前车辆 VIN 码,选择【否】退出功能,选择【是】进入下一步(图 9)

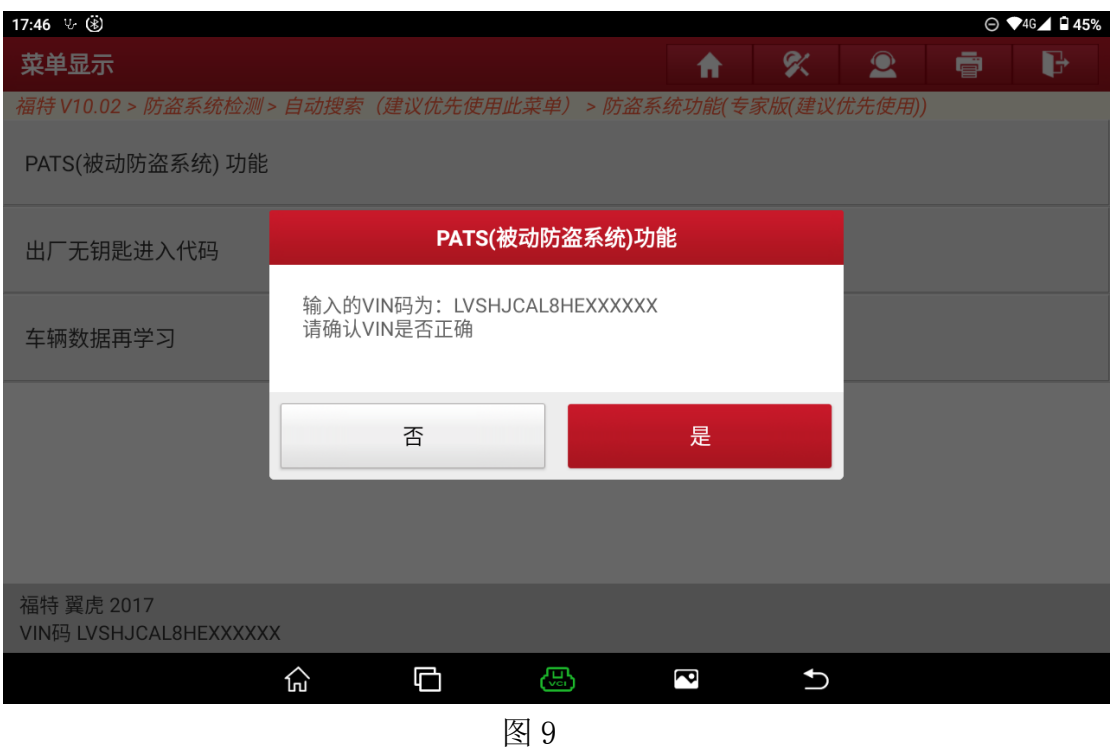

8. 选择【参数重置(BCM/RFA/PCM/ABS)点火打开】(图 10)

![](_page_6_Picture_31.jpeg)

![](_page_6_Picture_32.jpeg)

9. 提示打开点火开关(图 11)

![](_page_7_Picture_34.jpeg)

10. 提示即将执行参数重置(图 12)

![](_page_7_Picture_35.jpeg)

11. 提示等待 6 秒(图 13)

![](_page_8_Picture_34.jpeg)

12. 提示关闭点火开关(图 14)

![](_page_8_Picture_35.jpeg)

13. 倒计时 600 秒(图 15)

![](_page_9_Picture_34.jpeg)

14. 提示打开点火开关(图 16)

![](_page_9_Picture_35.jpeg)

15. 提示倒计时 10 秒(图 17)

![](_page_10_Picture_35.jpeg)

16. 提示执行成功(图 18)

![](_page_10_Picture_36.jpeg)

17. 【参数重置(BCM/RFA/PCM/ABS)点火打开】成功返回上级菜单,执行【车 辆数据再学习】功能(图 19)

![](_page_11_Picture_30.jpeg)

![](_page_11_Picture_31.jpeg)

18. 提示执行功能条件,以及注意事项(图 20)

![](_page_11_Picture_32.jpeg)

19. 提示打开点火开关(图 21)

![](_page_12_Picture_30.jpeg)

20. 提示执行成功(图 22)

![](_page_12_Picture_31.jpeg)

21. 提示关闭点火开关(图 23)

![](_page_13_Picture_60.jpeg)

22. 点确定返回,功能执行成功。

以福特 2017 蒙迪欧为例【点火钥匙增加】

1. 选择【防盗系统检测】->【自动搜索】(图 A1、图 A2、图 A3)。

![](_page_13_Picture_61.jpeg)

### <span id="page-13-0"></span>福特防盗诊断软件 V10.07

#### 软件介绍

#### 软件概要:

本软件支持福特、林肯、水星车系的钥匙匹配、密码读取、更换防盗模块等。

#### 覆盖电控系统概要:

发动机控制系统、车身系统、仪表系统、无钥匙进入系统等

![](_page_13_Picture_62.jpeg)

![](_page_14_Picture_42.jpeg)

![](_page_14_Figure_1.jpeg)

![](_page_14_Figure_2.jpeg)

2. 打开点火开关(图 A4)。

![](_page_15_Picture_41.jpeg)

3. 选择确认车辆 VIN 码是否正确,【否】需要手动输入正确的 VIN 码,【是】则 下一步(图 A5)。

![](_page_15_Picture_42.jpeg)

4. 选择【防盗系统功能专家版】(图 A6)

![](_page_16_Picture_30.jpeg)

![](_page_16_Picture_31.jpeg)

### 5. 选择【PATS(被动防盗系统)功能】(图 A7)

![](_page_16_Picture_32.jpeg)

![](_page_16_Picture_33.jpeg)

6. 提示打开点火开关(图 A8)

![](_page_17_Picture_35.jpeg)

7. 提示等待 20 秒(图 A9)

![](_page_17_Picture_36.jpeg)

8. 选择【对备用点火钥匙进行编程(钥匙增加)】功能(图 A10)

![](_page_18_Picture_29.jpeg)

### 9. 获取安全访问许可(图 A11)

![](_page_18_Picture_30.jpeg)

10. 提示新增钥匙注意事项以及对应操作。(图 A12)

![](_page_19_Picture_40.jpeg)

11. 提示等待 15 秒(图 A13)

![](_page_19_Picture_41.jpeg)

12. 提示新增钥匙成功,是否继续新增另一把钥匙。选择【否】退出,选择【是】 执行步骤 10 (图 A14)

![](_page_20_Picture_106.jpeg)

图 A14

13. 功能执行成功。

防盗钥匙编程(快捷版)

可执行机械钥匙,智能钥匙的添加和全丢功能。

### <span id="page-20-0"></span>手动选择进入检测

根据车辆品牌,车型,排量,发动机类型,模式年款等信息选择并显示相应功能 菜单。该菜单无模块重新(在线)编程功能菜单。

# <span id="page-20-1"></span>编程操作说明

<span id="page-20-2"></span>车型覆盖

![](_page_20_Picture_107.jpeg)

![](_page_21_Picture_212.jpeg)

#### <span id="page-21-0"></span>条件要求

除非是安装新的模块或故障码和维修需要,否则模块编程不会解决已知问题。 使用元征 PAD 系列综合诊断设备,元征 X-431 PRO 防盗匹配仪。确保设备网络连 接正常,车辆电瓶电压在 12 到 15 伏之间,编程过程中确非软件提示不得断开诊 断设备接头或关闭点火钥匙。

防盗模块的更换,建议按照以下顺序,可编程安装(模块重编程),PATS(钥匙 编程,参数重置),相关特殊功能。结合实际故障码来操作,当不存在需要编程 的故障码(如 U2100, U2101, U3000, U3002 等),可跳过编程,看是否存在防盗故 障码,来执行防盗功能。最后再根据模块故障码来决定是否需要执行对应的特殊 功能。

如 ABS 更换后需要执行 IVD 或纵向,横向或加速度等传感器的校准。BCM 需要执 行防盗钥匙编程,LIN 总线,可配置引擎防盗锁 CEI,PCM 发动机更换需要执行车 辆数据学习功能。不同车型需要执行的特殊功能略有区别,可参考软件当中的相 关提示。

#### <span id="page-21-1"></span>操作步骤

#### <span id="page-21-2"></span>可编程模块安装

当更换新的模块时,执行可编程模块安装功能可以正确配置系统参数。 如: PCM 发动机模块存在 P1639:00 "车辆 ID 模块未编程", 或存在 B2477 "模 块配置失灵", U2100, U2101, U2200, U3000, U3002 等故障码时, 也应当执行可 编程模块安装,执行完可编程安装功能后,以上故障码任然存在,则需执行模块 重新(在线)编程。

#### 根据可以通过下列 3 种方式执行。

#### 从旧模块中读取

需要原车模块能正常通讯,原车模块损坏不能通讯,可以选择其他 2 种方式。 部分车型(新蒙迪欧,福瑞斯等)发动机和车身模块仅支持该方式来执行,不支 持手动和在线方式。

需按软件提示之后再安装新模块,如果先安装了新模块,建议将原车模块装回去 再执行此功能。

#### 手动输入

手动输入的参数可在福特官网通过车架号 VIN 查询车辆出厂参数, 根据软件中的界面输入对应查询参数,即可完成可编程模块按安装。

#### 在线获取

在线获取系统对应配置参数,需要联网。

以撼路者 PSCM【可编程模块安装】X431 PAD III 设备为例 1. 选择'自动搜索'进入(图 C1、图 C2)

![](_page_22_Picture_20.jpeg)

图 C1

![](_page_22_Picture_21.jpeg)

2. 确认当前识别的车辆信息(图 C3)

![](_page_23_Picture_33.jpeg)

图 C3

3. 选择'模块编程'(图 C4)

![](_page_23_Picture_34.jpeg)

福特 撼路者(Everest) 2018<br>VIN码 LJXDJ3CB4J\*\*\*\*\*\*\*

图 C4

4. 选择'可编程模块安装'(图 C5)

![](_page_24_Picture_44.jpeg)

![](_page_24_Picture_45.jpeg)

5. 选择'PSCM(电动转向控制模块)'(图 C6)

![](_page_24_Picture_46.jpeg)

图 C6

6. 当前车上装的模块是原车的旧模块并且模块可用,通讯正常。(图 C7)请点 '是'进入步骤 7

如果原装模块损坏,不存在或无法通讯等情况,请点'否'进入步骤 9

![](_page_25_Picture_42.jpeg)

图 C7

7. 提示确保当前车上的模块为是需要更换的旧模块;如果不是,请关闭点火开 关,换上原车模块再点'确定'读取原车 PSCM 模块数据(图 C8)

![](_page_25_Picture_43.jpeg)

图 C8

8. 提示点火开关,点'确定'读取原始模块数据(图 C9)进入步骤 12

![](_page_26_Picture_70.jpeg)

图 C9

9. 原车已经更换新的 PSCM 模块或者原车模块不可用,需要下载数据文件或者 手动输入数据(图 C10)

选择'自动'进入步骤 10 提示 选择'手动'进入步骤 11 提示

![](_page_26_Picture_71.jpeg)

图 C10

10. 选择自动下载文件(图 C11)下载完成进入步骤 12 如果下载失败, 或者请求文件不存在需要退出(图 C12), 重新执行'可编程 模块安装'功能,在步骤 9 选择'手动'手动输入数据

点'确定'进入步骤 12

菜单显示

IPC (仪表板控制模块)

i特 V48.50 > 自动搜索(建议优先使用此菜单)> 模块编程

11. 通过福特 OEM 网站输入 VIN 码(车架号)查询出厂原装数据(图 C13),查找 '730-01-01'对应段依次手动输入数据(图 C14-1,图 C14-2,图 C14-3),

![](_page_27_Picture_78.jpeg)

![](_page_27_Picture_79.jpeg)

![](_page_27_Figure_4.jpeg)

 $\blacksquare$ 

 $\alpha$ 

 $\sqrt{s}$  , we assume a second line  $\sqrt{s}$ 

IPM-A (图像处理模块 A)

 $\bullet$ 

ē.

 $\mathbf{F}$ 

![](_page_27_Picture_80.jpeg)

![](_page_28_Picture_15.jpeg)

![](_page_28_Picture_16.jpeg)

福特 撼路者(Everest) 2018<br>VIN码 LJXDJ3CB4J\*\*\*\*\*\*\*

图 C14-1

![](_page_29_Picture_30.jpeg)

### 图 C14-2

| 手动输入原装出厂数据                                             | ₳    | 吹<br>$\mathbf{\Omega}$ | G<br>ē |  |  |
|--------------------------------------------------------|------|------------------------|--------|--|--|
| 福特 V48.50 > 自动搜索 (建议优先使用此菜单) > 模块编程<br><b>白 12.52V</b> |      |                        |        |  |  |
| 标签                                                     | 数据1  | 数据2                    | 数据3    |  |  |
| 001 730-01-01                                          | 0100 | 0100                   | 003B   |  |  |
| 002 730-01-02                                          | 0001 | 0101                   | 003D   |  |  |
| 003 730-01-03                                          | 0100 | 0000                   | 0844   |  |  |
| 004 730-01-04                                          | 0000 | 0000                   | 003C   |  |  |
| 005 730-01-05                                          | 0000 | 0000                   | 3D     |  |  |
| 006 730-02-01                                          | 0100 | 0100                   | 003C   |  |  |
| 007 730-02-02                                          | 0000 | 0000                   | 003B   |  |  |
| CO CO OCTIONO                                          | nnnn | 0000                   | nnon   |  |  |
| 帮助<br>确定                                               |      |                        |        |  |  |
| 福特 撼路者(Everest) 2018<br>VIN码 LJXDJ3CB4J *******        |      |                        |        |  |  |

图 C14-3

12. 点火开关打到关闭, 安装一块新 PSCM 模块(图 C15, 图 C16)

![](_page_30_Picture_23.jpeg)

![](_page_30_Figure_1.jpeg)

![](_page_30_Picture_24.jpeg)

图 C16

13. 点火开关打打到开,写入数据。功能执行成功(图 C17)

![](_page_31_Picture_33.jpeg)

图 C17

14. 提示关闭点火开关。点确定退出功能, 返回主菜单(图 C18)

![](_page_31_Picture_34.jpeg)

![](_page_31_Picture_35.jpeg)

15. 选择'系统选择'进入 PSCM,选择'清故障码'(图 C19)

![](_page_32_Picture_64.jpeg)

福特 撼路者(Everest) 2018<br>VIN码 LJXDJ3CB4J\*\*\*\*\*\*\*

图 C19

16. 清故障码后返回在执行读故障码,看是否存在故障码:U2100(图 C20)

![](_page_32_Picture_65.jpeg)

图 C20

17. 如果存在 U2100 故障码,需要返回主菜单,执行 PSCM 模块重新编程。

### <span id="page-32-0"></span>模块重新编程

以福特 2017 新翼虎为例

1. 选择【防盗系统检测】->【自动搜索】(图 B1、图 B2、图 B3)。

![](_page_33_Figure_0.jpeg)

### 福特防盗诊断软件 V10.02

#### 软件介绍

#### 软件概要:

本软件支持福特、林肯、水星车系的钥匙匹配、密码读取、更换防盗模块等。

#### 覆盖电控系统概要:

发动机控制系统、车身系统、仪表系统、无钥匙进入系统等

![](_page_33_Picture_47.jpeg)

![](_page_33_Picture_48.jpeg)

![](_page_33_Figure_9.jpeg)

![](_page_34_Picture_47.jpeg)

![](_page_34_Picture_1.jpeg)

2. 打开点火开关(图 B4)。

![](_page_34_Picture_48.jpeg)

3. 选择确认车辆 VIN 码是否正确,【否】需要手动输入正确的 VIN 码,【是】则 下一步(图 B5)。

![](_page_35_Picture_31.jpeg)

4. 选择【模块编程】(图 B6)。

![](_page_35_Picture_32.jpeg)

![](_page_35_Picture_33.jpeg)

5. 选择【模块重新编程】(图 B7)

![](_page_36_Picture_38.jpeg)

![](_page_36_Picture_1.jpeg)

6. 选择【PCM(动力控制模块)】(图 B8)

![](_page_36_Picture_39.jpeg)

![](_page_36_Picture_40.jpeg)

7. 提示关闭点火开关(图 B9)

![](_page_37_Picture_34.jpeg)

8. 提示模块编程注意事项,编程有风险,请谨慎使用(图 10)

![](_page_37_Picture_35.jpeg)

9. 提示发动机模块当前版本号以及对应最新版本号,选择【是】下载最新固件 版本,选【否】选择相应版本号下载。(图 B11)

![](_page_38_Picture_31.jpeg)

- 图 B11
- 10. 提示设备保持电量充足,连接网络。(图 B12)。

![](_page_38_Picture_32.jpeg)

11. 提示联网并登录,已登录不显示当前步骤(图 B13)

![](_page_39_Picture_30.jpeg)

12. 提示下载文件(图 B14)

![](_page_39_Picture_31.jpeg)

13. 提示下载成功(图 B15)。

![](_page_40_Picture_30.jpeg)

14. 提示打开点火开关(图 B16)

![](_page_40_Picture_31.jpeg)

15. 开始刷写。(图 B17)

![](_page_41_Picture_26.jpeg)

16. ECU 编程过程进度条会出现多次(图 B18、图 B19),

![](_page_41_Picture_27.jpeg)

![](_page_42_Picture_35.jpeg)

17. 提示关闭点火开关(图 B20)

![](_page_42_Picture_36.jpeg)

18. 等待 15 秒(图 B21)

![](_page_43_Picture_35.jpeg)

19. 提示打开点火开关(图 B22)

![](_page_43_Picture_36.jpeg)

20. 提示 ECU 刷写成功(图 B23)

![](_page_44_Picture_66.jpeg)

图 B23

21. 提示关闭点火开关。功能执行成功。

#### <span id="page-44-0"></span>可编程参数

可设定车辆参数,如经典福克斯可支持自动落锁,定速巡航,胎压监测等设定。 新福克斯, 翼虎, 全顺等部分车型, 可通过该菜单下的"汽车参数设置"功能, 修改相关车辆设定,开启"隐藏功能",如启停,落锁等设定。 新福克斯(2011-2018),翼虎(2012-2019),嘉年华(2013-),全顺等部分车型,更

换车身或仪表模块后,需要执行"汽车参数设置"功能,恢复车身或仪表模块的 车辆中央配置 CCC 参数。

CCC 功能亦可实现某些隐藏功能开启,如翼虎关闭启停功能等。

福克斯更换车身模块后【汽车设置参数】为例

1. 选择【防盗系统检测】->【自动搜索】(图 D1、图 D2、图 D3)。

![](_page_45_Figure_0.jpeg)

### 福特防盗诊断软件 V10.02

#### 软件介绍

#### 软件概要:

本软件支持福特、林肯、水星车系的钥匙匹配、密码读取、更换防盗模块等。

#### 覆盖电控系统概要:

发动机控制系统、车身系统、仪表系统、无钥匙进入系统等

![](_page_45_Picture_41.jpeg)

![](_page_45_Picture_42.jpeg)

![](_page_45_Picture_43.jpeg)

![](_page_46_Picture_47.jpeg)

![](_page_46_Picture_1.jpeg)

2. 打开点火开关(图 D4)。

![](_page_46_Picture_48.jpeg)

3. 选择确认车辆 VIN 码是否正确,【否】需要手动输入正确的 VIN 码,【是】则 进入下一步(图 D5)。

![](_page_47_Picture_44.jpeg)

4. 选择【模块编程】(图 D6)。

![](_page_47_Picture_45.jpeg)

![](_page_47_Picture_46.jpeg)

- 5. 选择【可编程模块安装】
- 6. 选择【BCM(车身控制模块)】执行过程参考【可编程模块安装】示例
- 7. 提示完整 BCMII 车身可编程模块安装还需要执行【汽车设置参数】。

8. 返回模块编程菜单,选择【可编程参数】(图 D7)

![](_page_48_Picture_44.jpeg)

![](_page_48_Picture_45.jpeg)

9. 选择【汽车设置参数】,该功能需要联网使用设备账户下载数据文件(图 D8)

![](_page_48_Picture_46.jpeg)

![](_page_48_Picture_47.jpeg)

10. 进入功能选择【用备用模块:IPC(仪表板控制模块) 的车辆设置数据程序设 定新的主模块:BCM(车身控制模块)】(图 D9),

![](_page_49_Picture_159.jpeg)

![](_page_49_Figure_1.jpeg)

- 11. 执行过程中需要下载数据文件
- 12. 功能执行完毕,打开点火开关,发动机正常启动且仪表正常。如果车辆无法 启动,请勿退出功能,选择【恢复车辆配置数据】功能。

#### <span id="page-49-0"></span>附:

- BCM 车身模块更换, 诊断功能操作顺序 (主要分三类):
- 新福克斯 (2011-2018), 嘉年华 (2013-2015), 翼虎 (2012-2019): PMI 可 编程模块安装>>CCC 汽车设置参数>>PATS(钥匙配置, 参数重设)
- 蒙迪欧 (2011-2020), 锐界 (2015-2020), 福瑞斯 (2015-2020), 金牛座 (2016-2020): PMI 可编程模块安装>>重新(在线)编程(目前不支持)>> PATS (钥匙配置,参数重设)>>特殊功能(CEI,LIN 初始化,胎压学习,遥控器 设置或 BMS 重置)
- 翼博 (2012-2017): PMI 可编程模块安装>>PATS (钥匙配置, 参数重设)
- 注: 执行以上步骤后, 模块清码后, 仍存在 U2100, U2101, U3000, U3002 故障 码时,尝试重新(在线)编程。
- 当更换车身等存储钥匙信息的模块,或钥匙损坏手失时,需要执行钥匙编程。
- PATS 功能中支持防盗模块参数匹配/初始化/重置/同步。当更换了防盗相关 模块,车辆仪表防盗指示灯闪烁,车辆不能发动,模块中存在如 P161B "二 级防盗系统固定器模块的响应不正确",B10DA "PATS 目标标示符",P1260 "侦测到盗窃,车辆并禁止启动",U0427 "来自 VSM 获得的数据无效"等 防盗故障码时,需执行防盗模块参数匹配。
- 福特钥匙数量最多存储 8 把, 至少 2 把。
- 防盗模块参数匹配需要至少存储 2 把钥匙才能成功执行。
- 钥匙编程失败的可能:
	- 1. 未能检测到钥匙(靠近感应区,去除外壳,型号不符,损坏等);
	- 2. 钥匙已编程(已存储到当前车身模块中);
	- 3. 超过最大钥匙数(8);
	- 4. 存在故障(感应线圈,天线模块存在故障等)
- 钥匙删除失败的可能: 存在故障
- 防盗匹配失败的可能: 已存储钥匙数量少于 2 把